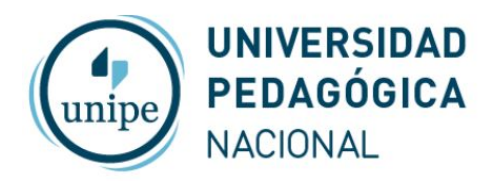

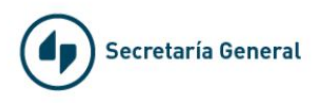

## Videoconferencias con Zoom

## Iniciar una Reunión

Ingrese en *[zoom.us](https://zoom.us/)*

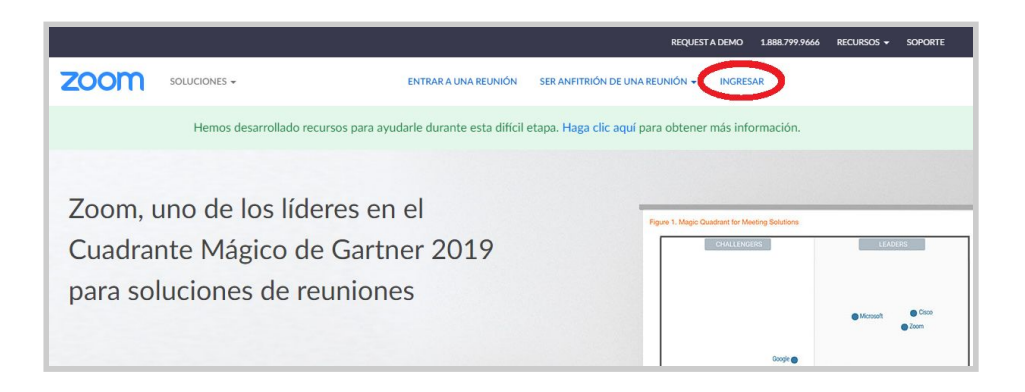

Inicie sesión con cuenta de Google

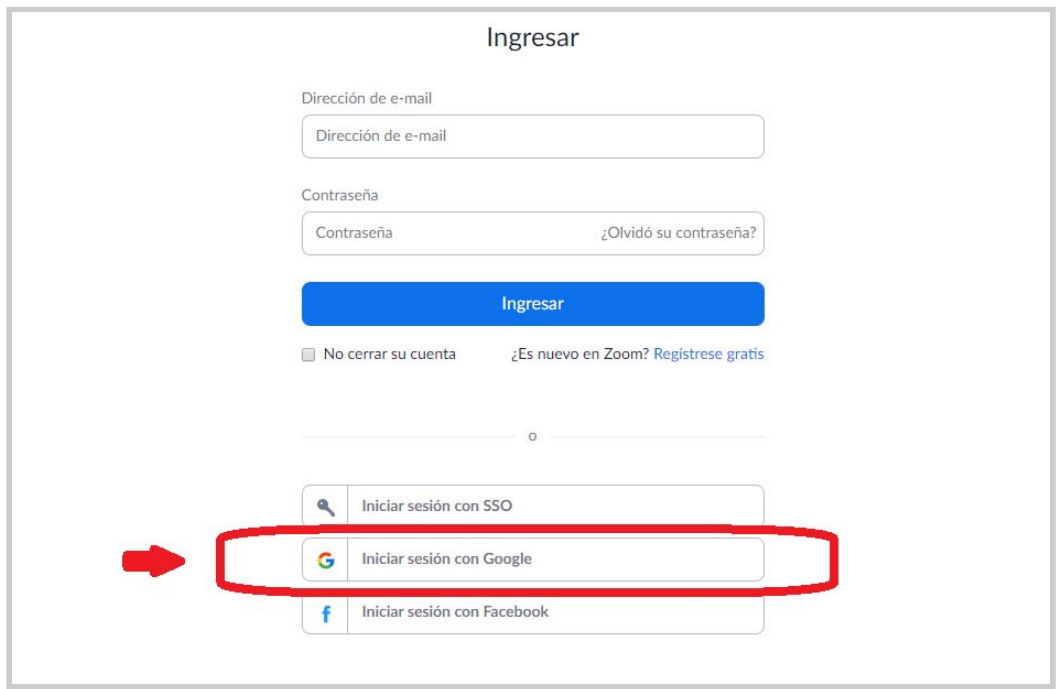

## *Utilice los datos de la sala asignada para ingresar a Zoom*

En la lista de Reuniones aparecerá su reunión y haga click en el botón iniciar

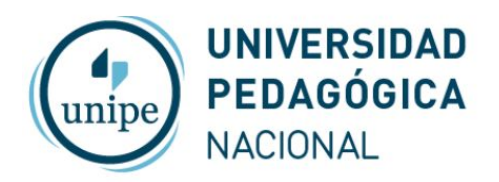

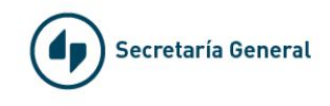

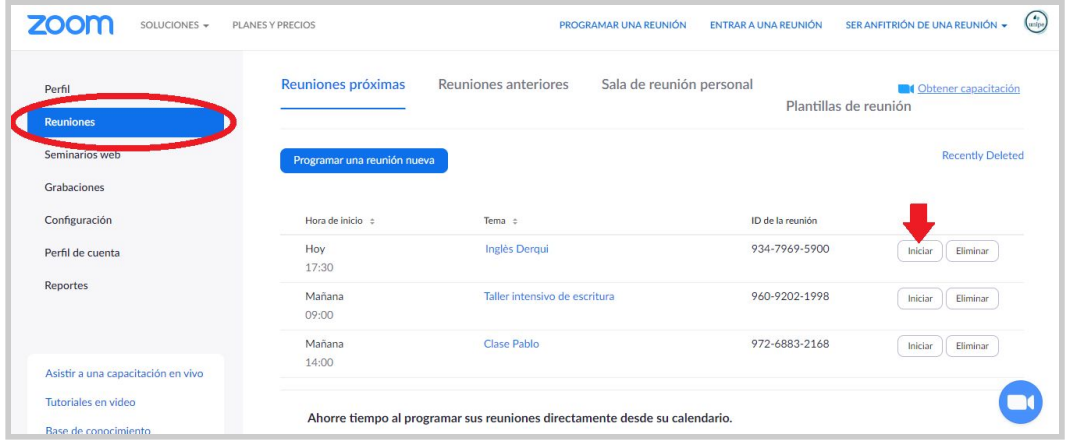

Si es la primera vez que utiliza Zoom deberá descargar e instalar la aplicación

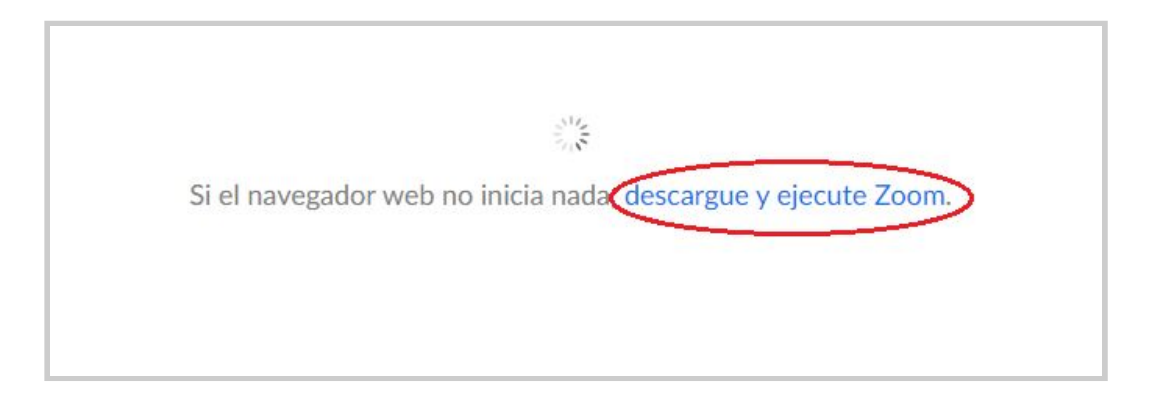

Si ya utilizó Zoom anteriormente se abrirá la siguiente ventana y haga click en "Abrir Zoom"

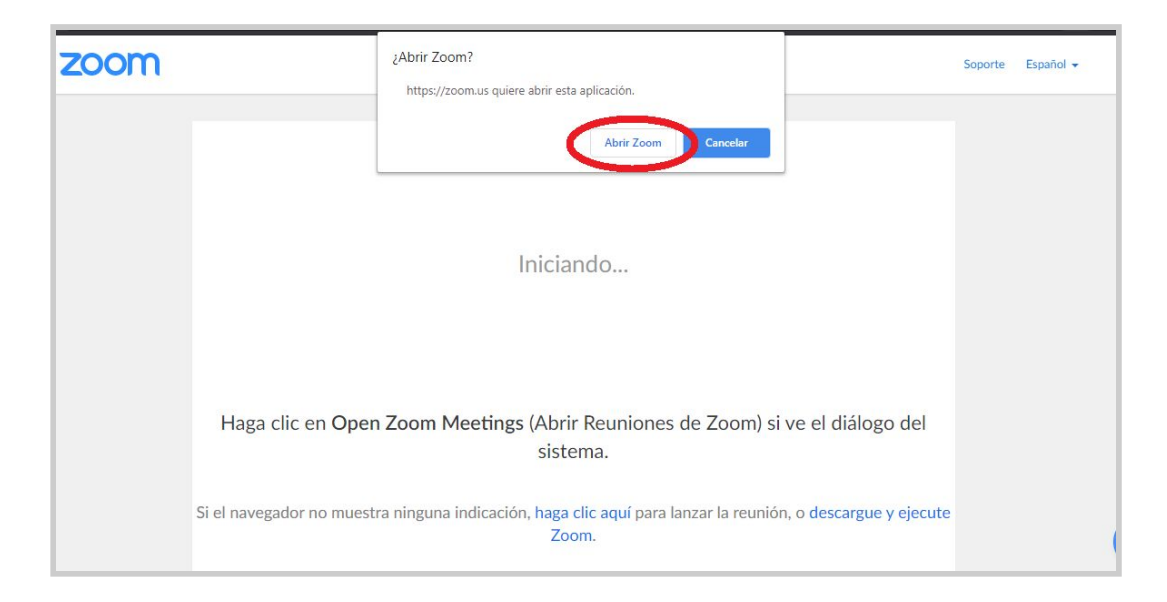

Aguarde a que se inicie la reunión

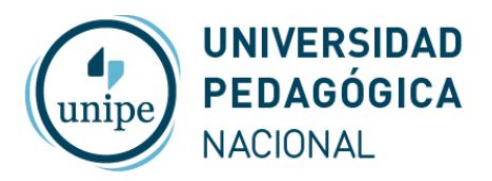

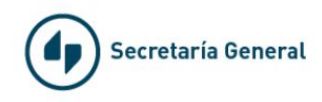

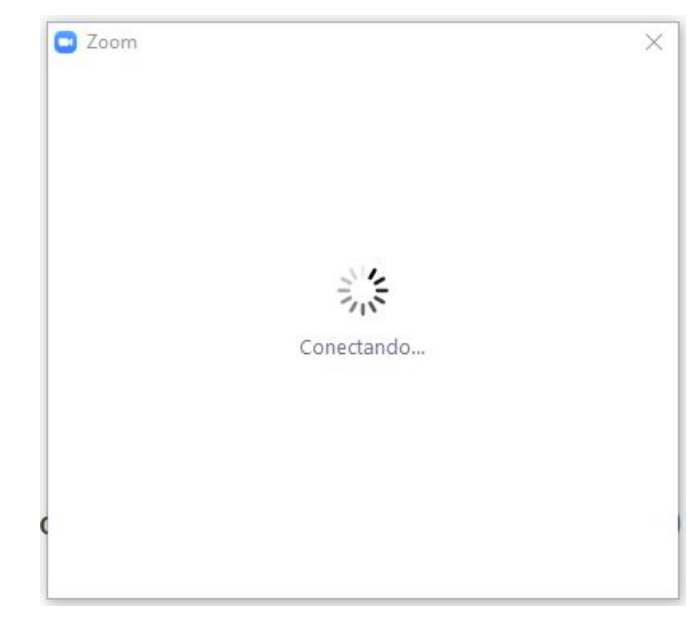

Seleccione "Ingresar al audio por computadora"

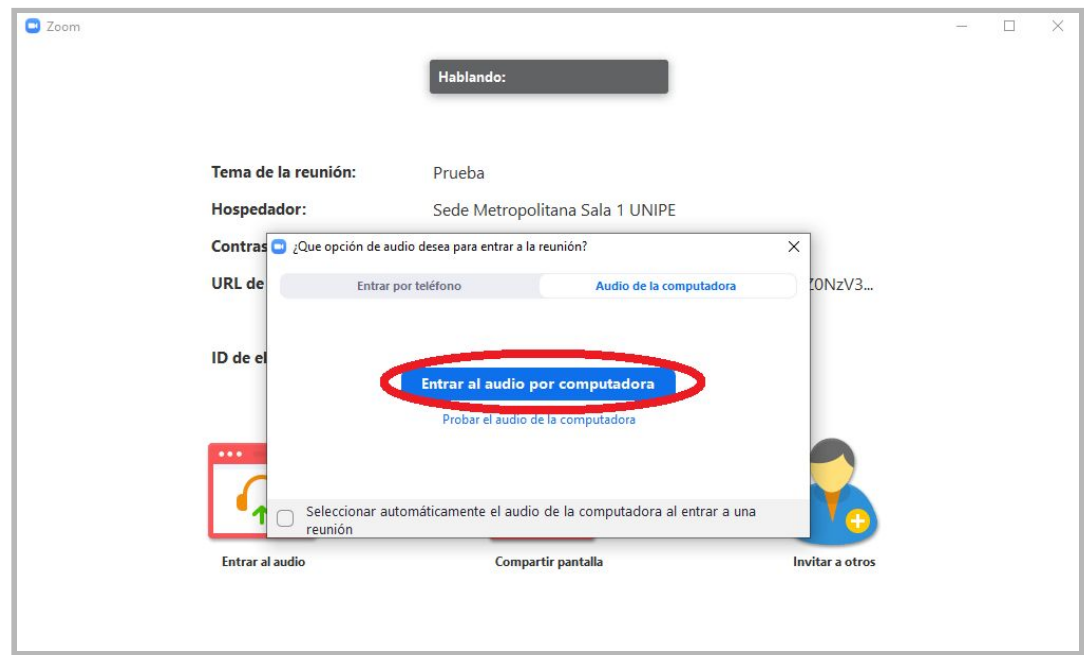

Utilice los botones de la parte inferior para controlar la reunión: habilitar o deshabilitar audio y video, ver la lista de participantes, chatear con los participantes, grabar la reunión, compartir pantalla (ej. un Powerpoint) o finalizar la reunión

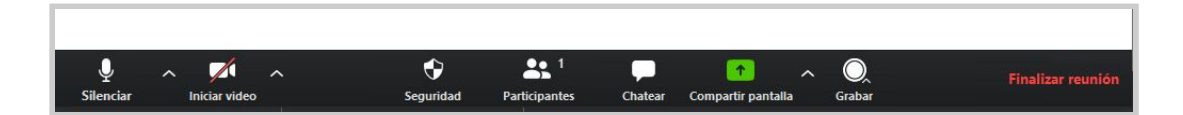

Para mayor ayuda vea los siguientes tutoriales o consulte la guía de Problemas **Frecuentes** 

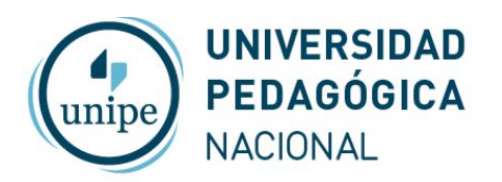

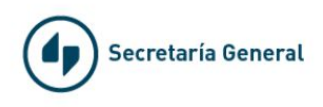

## Videos tutoriales de Zoom

- Como conectar audio y video desde la computadora

[https://www.youtube.com/watch?v=3oPq3F7c-20&feature=emb\\_rel\\_end](https://www.youtube.com/watch?v=3oPq3F7c-20&feature=emb_rel_end)

- Como compartir pantalla

<https://support.zoom.us/hc/es/articles/201362153--C%C3%B3mo-comparto-mi-pantalla->

- Como grabar una reunión

[https://www.youtube.com/watch?v=j9Ms29zY-Go&feature=emb\\_rel\\_end](https://www.youtube.com/watch?v=j9Ms29zY-Go&feature=emb_rel_end)

- Controles sobre los participantes y de seguridad

[https://www.youtube.com/watch?list=PLKpRxBfeD1kFffPO2I4JSjF8qKNQA-fYD&v=\\_KDK](https://www.youtube.com/watch?list=PLKpRxBfeD1kFffPO2I4JSjF8qKNQA-fYD&v=_KDKmfuoz9Q&feature=emb_rel_end) [mfuoz9Q&feature=emb\\_rel\\_end](https://www.youtube.com/watch?list=PLKpRxBfeD1kFffPO2I4JSjF8qKNQA-fYD&v=_KDKmfuoz9Q&feature=emb_rel_end)